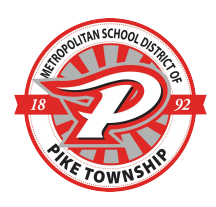

## **Parent-Teacher Conference Scheduler**

Middle School and High School Students

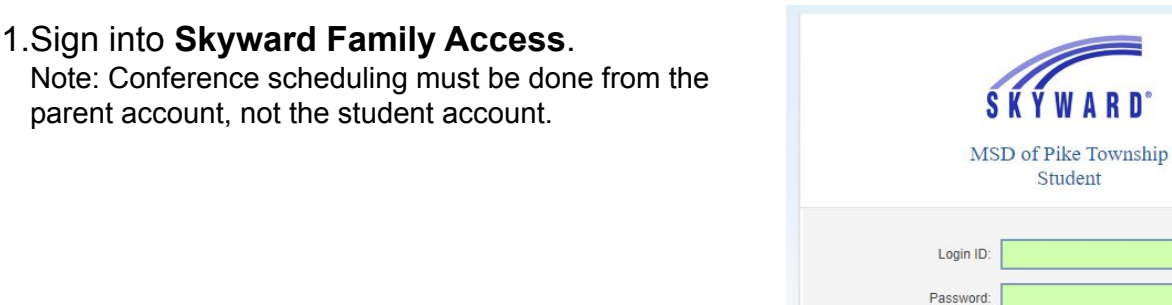

2.Click the **Conferences** tab on the left navigation bar.

Note: At the top, you can switch from viewing **All Students** at one time to each student individually.

3.To schedule a conference, click **All Conferences**.

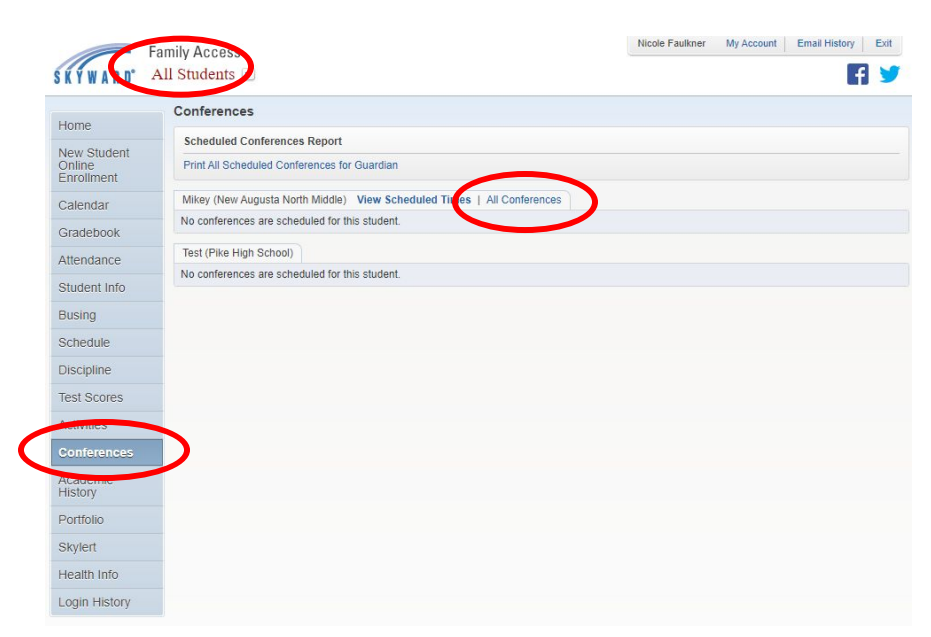

Sign In Forgot your Login/Password?

05.20.10.00.09

4.Under **each** class you wish to schedule a conference for, click **Select a Time**.

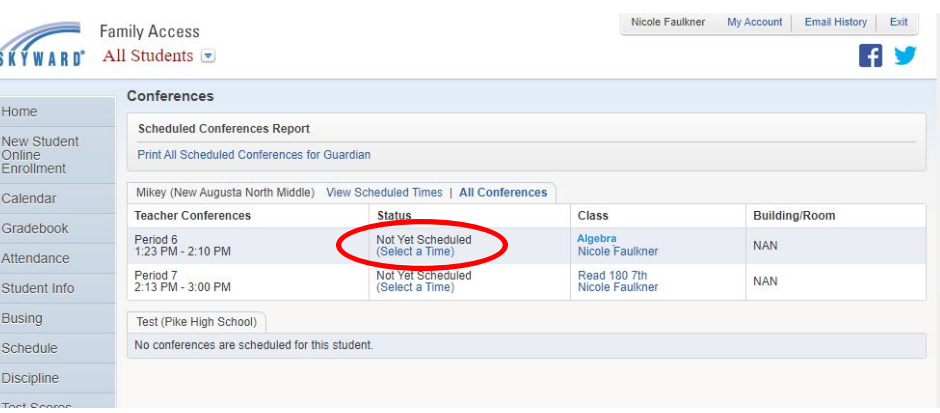

5.Once you've found a time that works for you, click **Select**. Then click **Save** on the pop-up box.

Note: There is a warning alert if you try to schedule 2 conferences for the same time slot.

- 6.Scheduled conferences will automatically show up in your Skyward calendar. You will also receive a confirmation email.
- **Jule a Conference Time with Nicole Faulkne Conference Time Slots** Status Building/Room Select Thu Jan 28, 2021 11:52 am - 12:07 pm Open **Select Time Slot** Teacher Nicole Faulkner Date: Thu Jan 28, 2021 Time: 11:52 AM - 12:07 PM Student: Mikey Student Course: 4621/TST - Algebra Building: Room: A confirmation e-mail will be sent to: LMEbbens@pike.k12.in.us WARNING: The selected meeting time conflicts with the conference listed below. Type: Parent-Teacher Conference<br>Teacher: Laura Ebbens **Student:** Course:<br>Times: 11:52 am-12:07 pm Back Save n Jan 29, 2021 2:00 pm - 2:15 pr Oner Solor Fri Jan 29, 2021 2:15 pm - 2:30 pm Open Select Fri Jan 29, 2021 2:30 pm - 2:45 pm Open Select Fri. lan 29, 2021 2:45 nm - 3:00 r

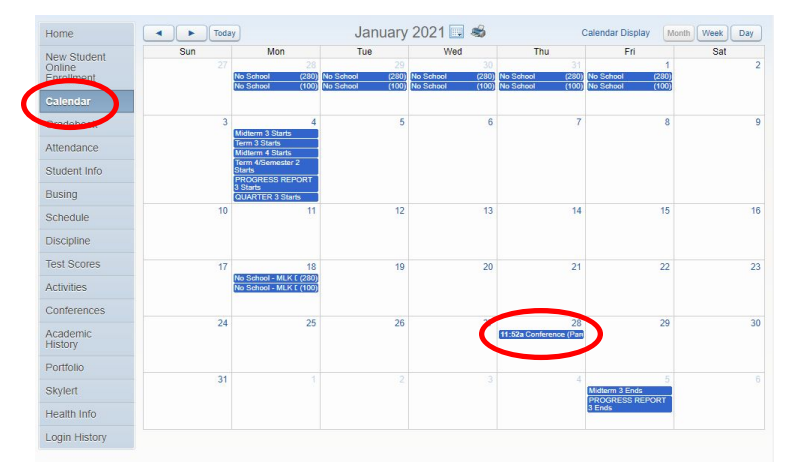

- 7.When you're happy with your conference schedule, go to the top of the screen to **Print All Scheduled Conferences** This will print a page with all dates and times.
- 8.If you need to reschedule, click the **View Scheduled Times** tab and change the status to **Unschedule**. Then you can select a different time.
- 9.Visit [MSDPike.org](http://msdpike.org) on conference day to access teachers' Zoom links.

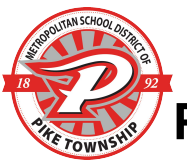

## **Programador de Conferencia entre Padres/Maestros** Estudiantes de Escuela Secundaria y Preparatoria

1.Ingrese a la **Cuenta Familiar de Skyward**. Nota: La programación de conferencias debe hacerse de la cuenta del padre/madre, no de la cuenta del estudiante.

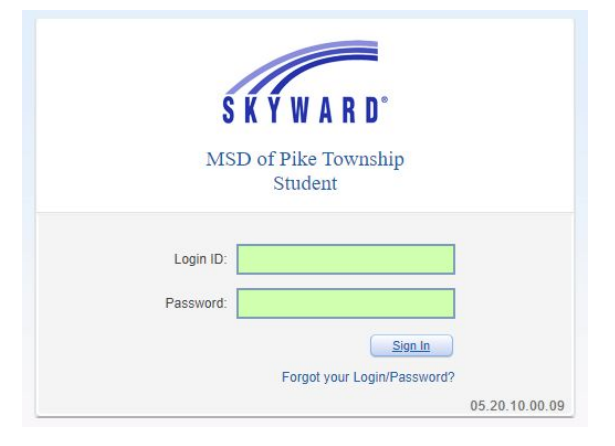

2.Clic en el botón de **Conferences** en la barra de navegación izquierda.

Nota: En la parte de arriba, puede cambiar para ver **Todos sus estudiantes** a la vez o cada estudiante individualmente.

3.Para programar una conferencia, clic **All Conferences**.

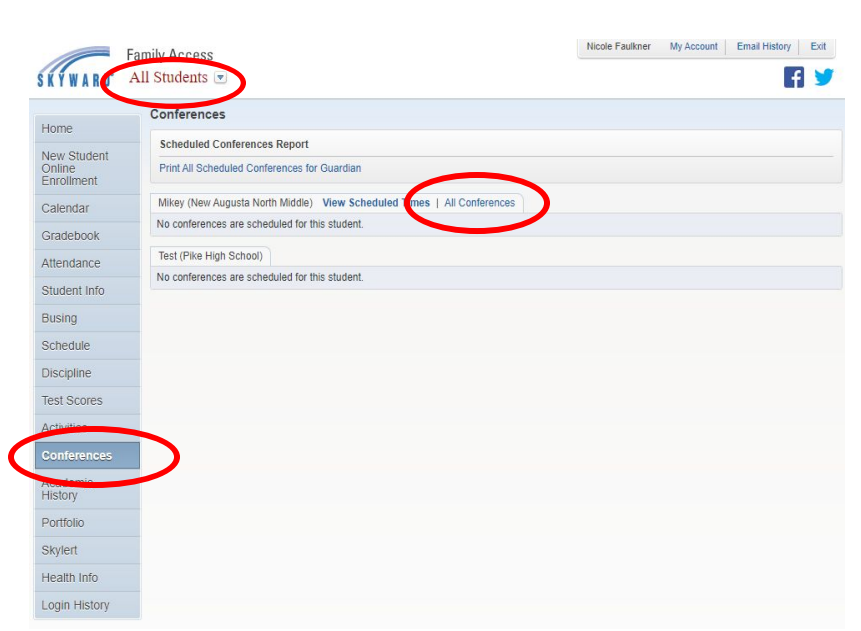

4.Bajo **cada** clase que usted desee programar una una conferencia, clic **Select a Time**.

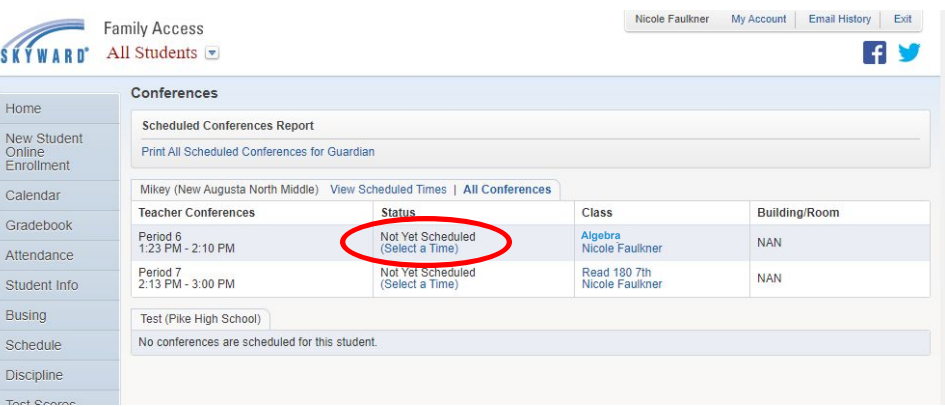

5.Una vez que haya encontrado una hora que funcione para usted, clic **Select**. Después clic **Save** en el cuadro emergente. Nota: Habrá una alerta de advertencia cuando trate de

programar 2 conferencias a la misma hora.

lule a Conference Time with Nicole Faulkne **Conference Time Slots** Status Building/Room Select Thu Jan 28, 2021 11:52 am - 12:07 pm Open Select Time Slot Teacher Nicole Faulkner Date: Thu Jan 28, 2021 Time: 11:52 AM - 12:07 PM Student: Mikey Student Course: 4621/TST - Algebra Building: Room: A confirmation e-mail will be sent to: LMEbbens@pike.k12.in.us WARNING: The selected meeting time conflicts with the conference listed below. Type: Parent-Teacher Conference<br>Teacher: Laura Ebbens **Student:** Course: Times: 11:52 am-12:07 pm Back Save Lian 29, 2021 2:00 pm - 2:15 pm Oner Solor Fri Jan 29, 2021 2:15 pm - 2:30 pm Open Select Fri Jan 29, 2021 2:30 pm - 2:45 pm Open Select

Fri. lan 29 2021 2:45 nm - 3:00 i

- 6.Las conferencias programadas aparecerán automáticamente en su calendario de Skyward. También recibirá una confirmación en su correo electrónico.
- January 2021  $\begin{tabular}{|c|c|c|c|} \hline \begin{tabular}{|c|c|c|} \hline \textbf{A} & \textbf{B} & \textbf{B} \\ \hline \end{tabular} & \textbf{B} & \textbf{Today} \\ \hline \end{tabular} \end{tabular}$ ay Month Week Day Tue Wed Eri New Student Attendance Student Info Busing Schedule **Discipline** Test Scor Activities Conferences Academic<br>History Portfolio Skylert Health Info Login History
- 7.Cuando esté satisfecho con sus conferencias programadas, vaya a la parte superior de la página para **Imprimir todas sus conferencias.** Esto le imprimirá una hoja con los días y las horas.
- 8.Si necesita reprogramar, clic en el botón **View Scheduled Times** y cambie el estado a **Unschedule**. Después podrá seleccionar otra hora.
- 9.Visite [MSDPike.org](http://msdpike.org) el día de la conferencia para acceder a los enlaces de Zoom de los maestros.